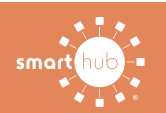

## How To **Download the SmartHub App and Register Account (Mobile)**

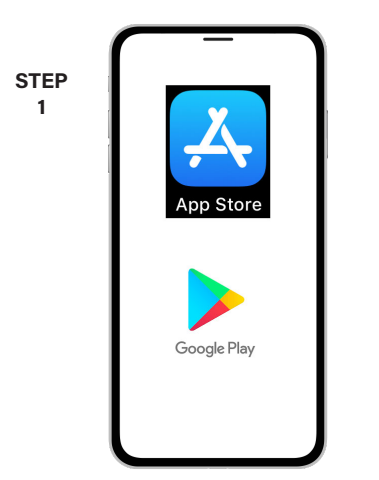

On your mobile device open your app store.

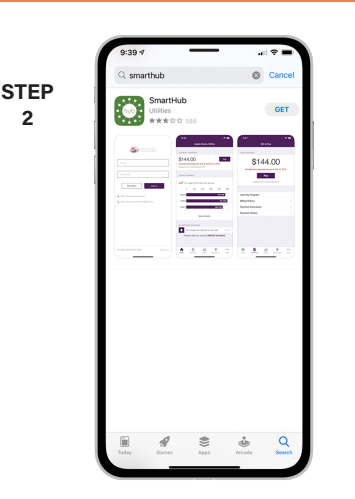

Search for **SmartHub** and look for the SmartHub icon. Follow the instructions to install the app on your device.

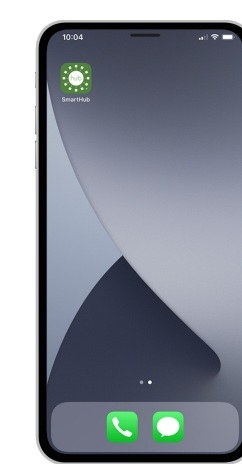

Once the app installs, tap the SmartHub icon on your device to open the app.

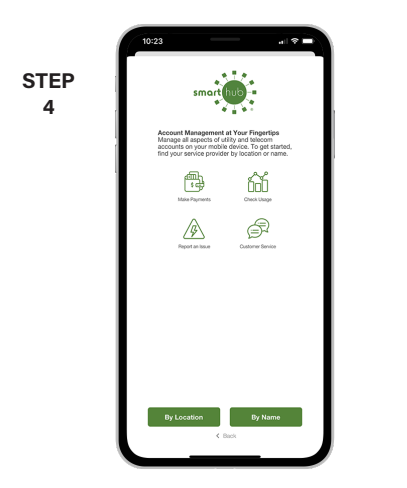

After SmartHub opens to the initial launch screen, tap the appropriate button to search by **Name**.

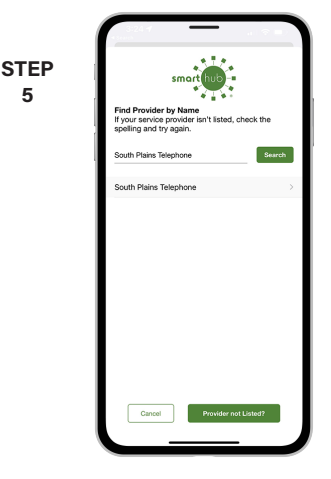

Search for the name **South Plains Telephone**  in the search bar and tap the search buton. Next, tap on our name in the search results.

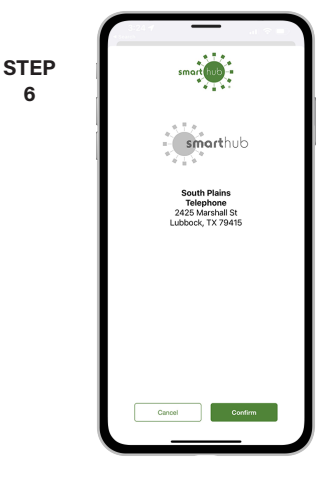

Tap the **Confirm** button to confirm your choice.

**9**

**6**

**STEP 3**

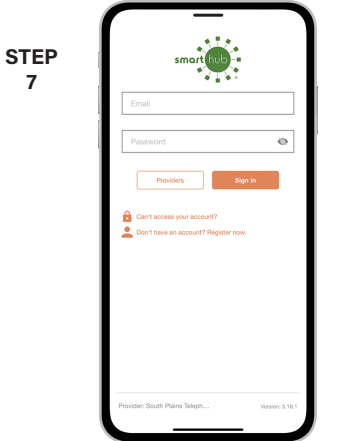

From the SmartHub login screen, tap the link that says **Don't have an account? Register now**.

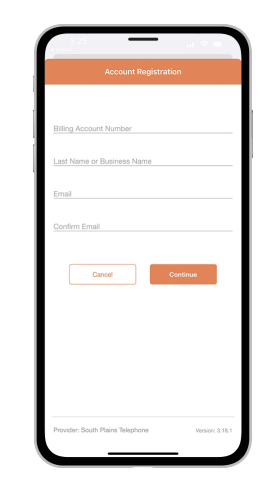

**STEP 8**

**5**

**2**

Fill out the registration form completely and tap the **Continue** button.

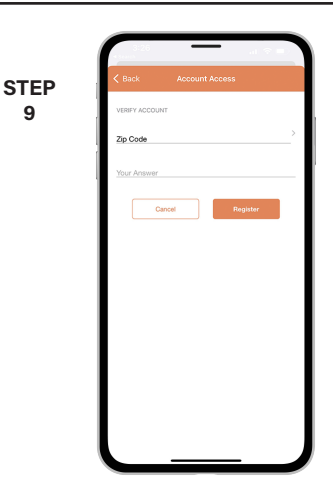

On the security check screen, answer all of the security questions and tap the **Register** button again.

## **Visit sptc.net/smarthub for more information** Page 1

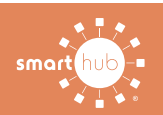

## How To **Download the SmartHub App and Register Account (Mobile)**

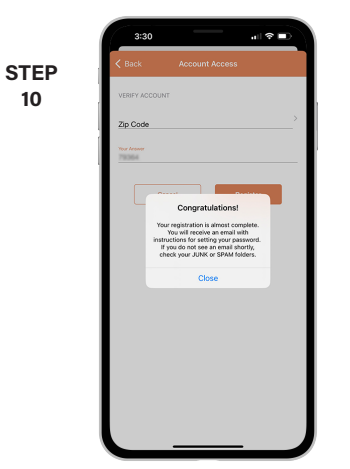

After you tap the **Registration** button, you will receive an email that will ask you to **Verify Account**.

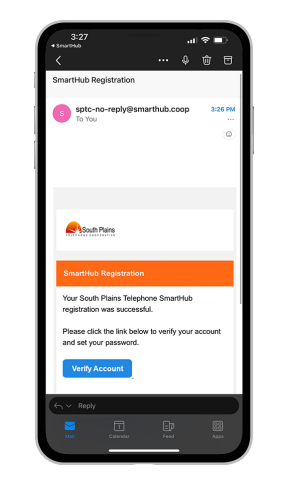

**STEP 11**

Open the email and tap on the **Verify Account** button.

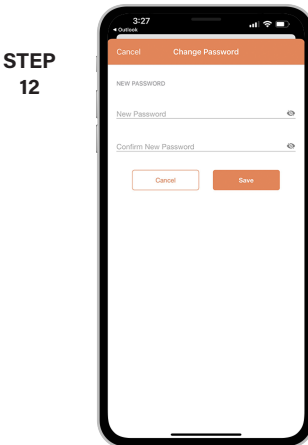

Next you will set your new password on your account. Type your new password in twice and tap **Save**.

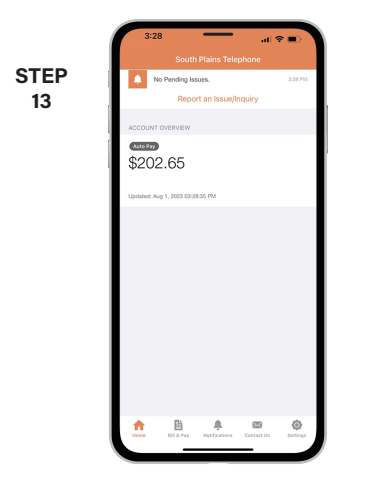

Congratulations! You have successfully installed the app and registered your SmartHub account!